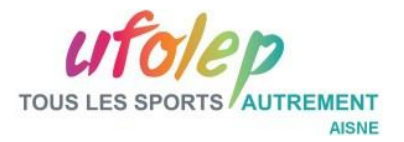

## **MEMENTO IMPRIMER LE CALENDRIER DE L'ACTIVITÉ**

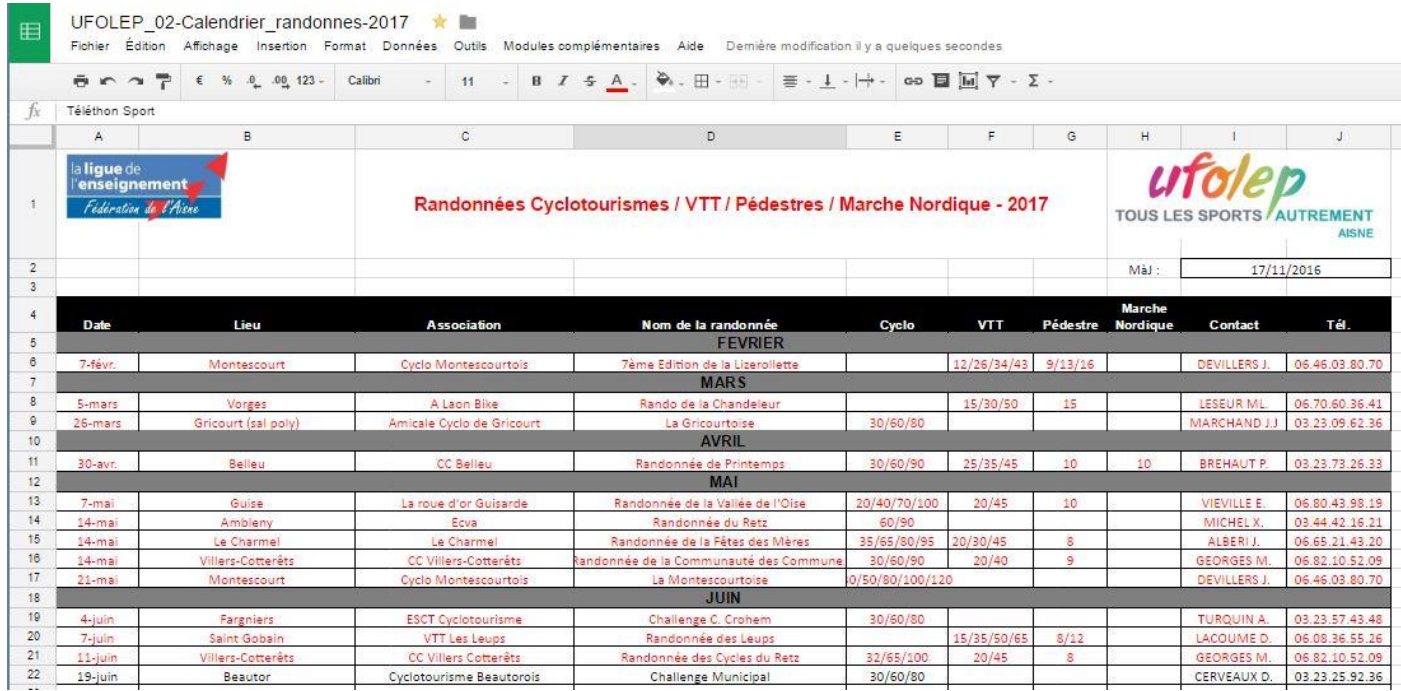

## 1 - Une fois le calendrier ouvert, sélectionner toutes les cellules à imprimer :

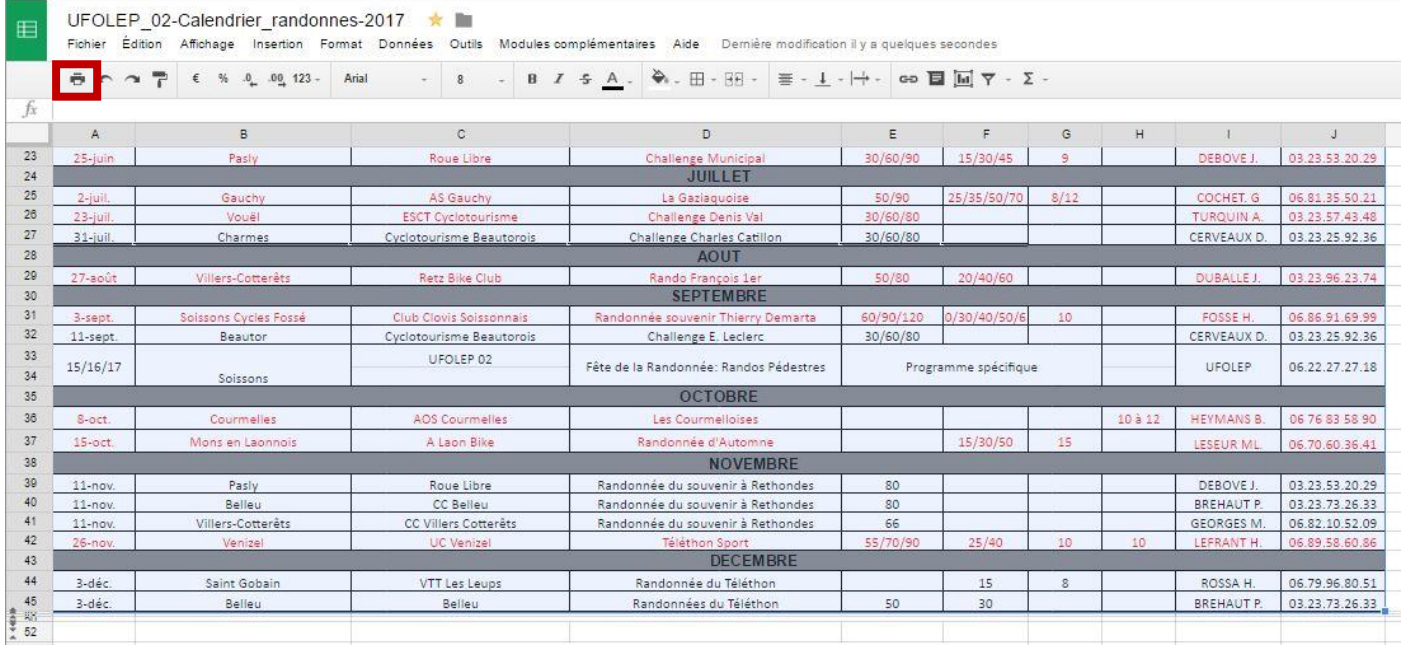

2 - Cliquer sur le bouton représentant l'imprimante (ou *Fichier > Imprimer*).

## Une nouvelle fenêtre s'ouvre :

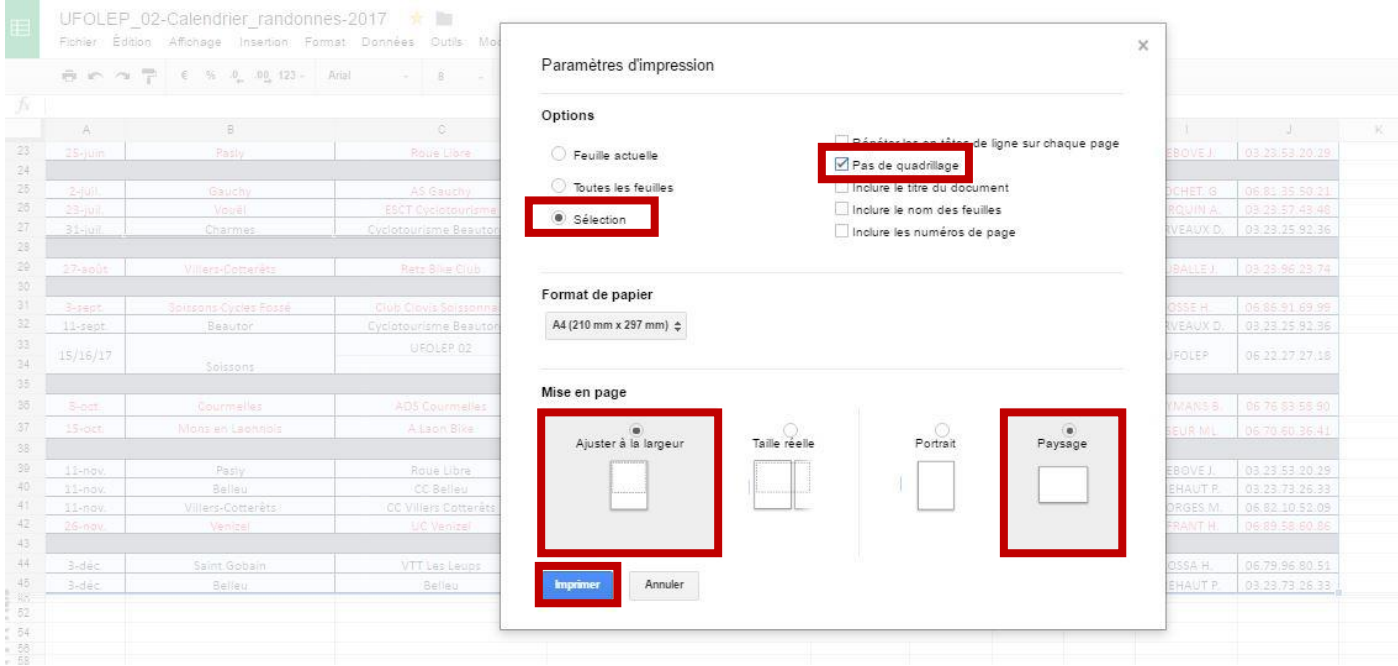

- 3 Dans *Options*, cocher *Sélection* et *Pas de quadrillage*.
- 4 Dans *Mise en page*, choisir *Ajuster à la largeur* puis *Paysage*.
- 5 Finir en appuyant sur le bouton *Imprimer*.

## La fenêtre suivante apparait :

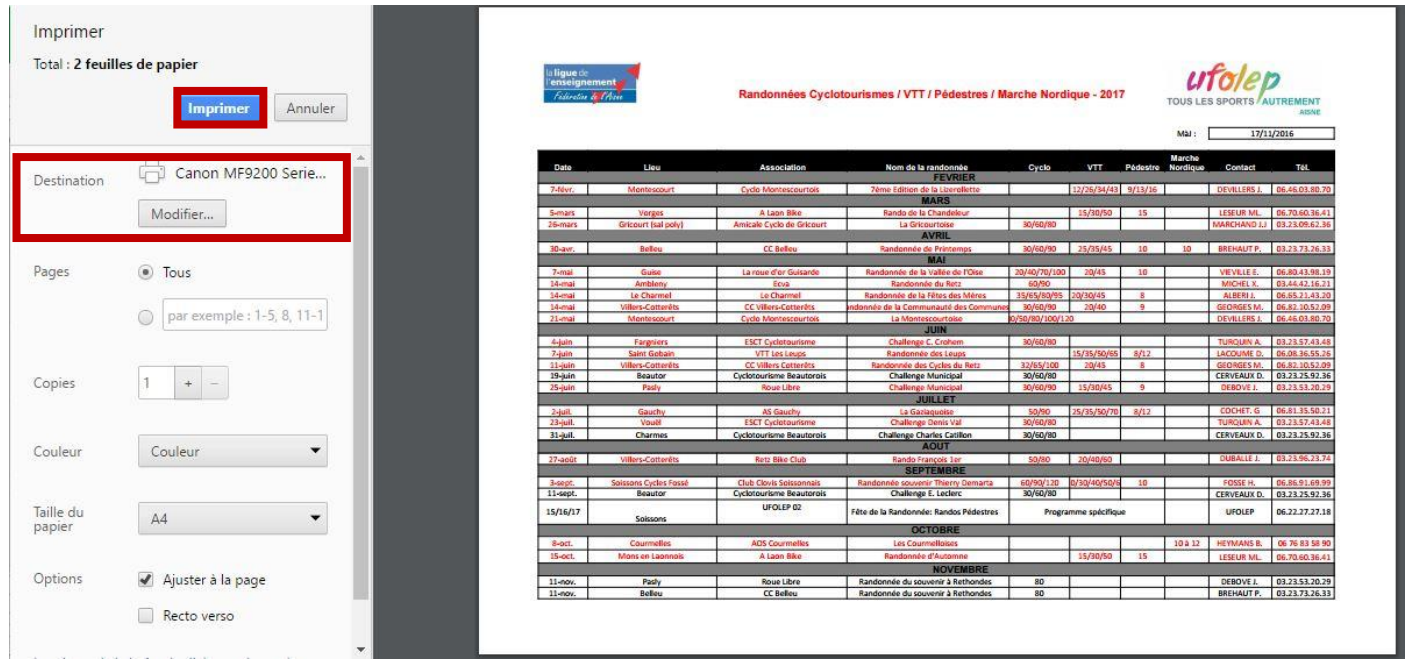

6 - Vérifier qu'il s'agit bien de votre imprimante dans la partie *Destination* ou à défaut cliquer sur le bouton *Modifier* puis sélectionner votre imprimante.

7 - Appuyer de nouveau sur *Imprimer*.

Le calendrier s'imprime alors.